1. Sign in to your account using your registered e-mail and password.

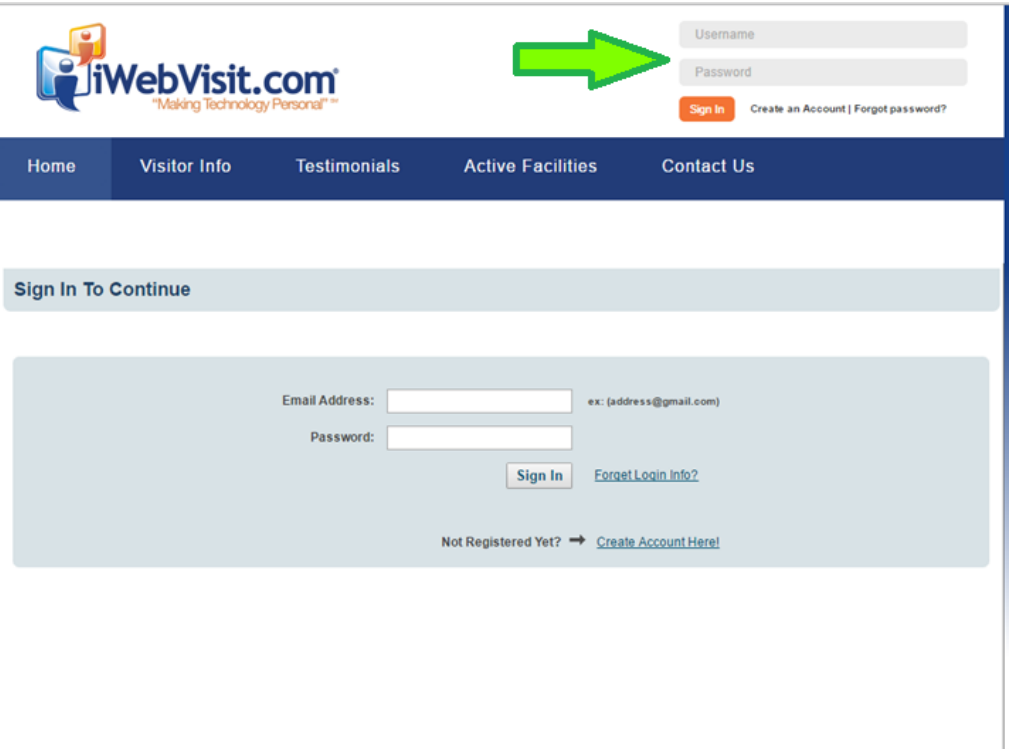

2. After you are signed in, click on Account Home. To see your "Visitation Summary"

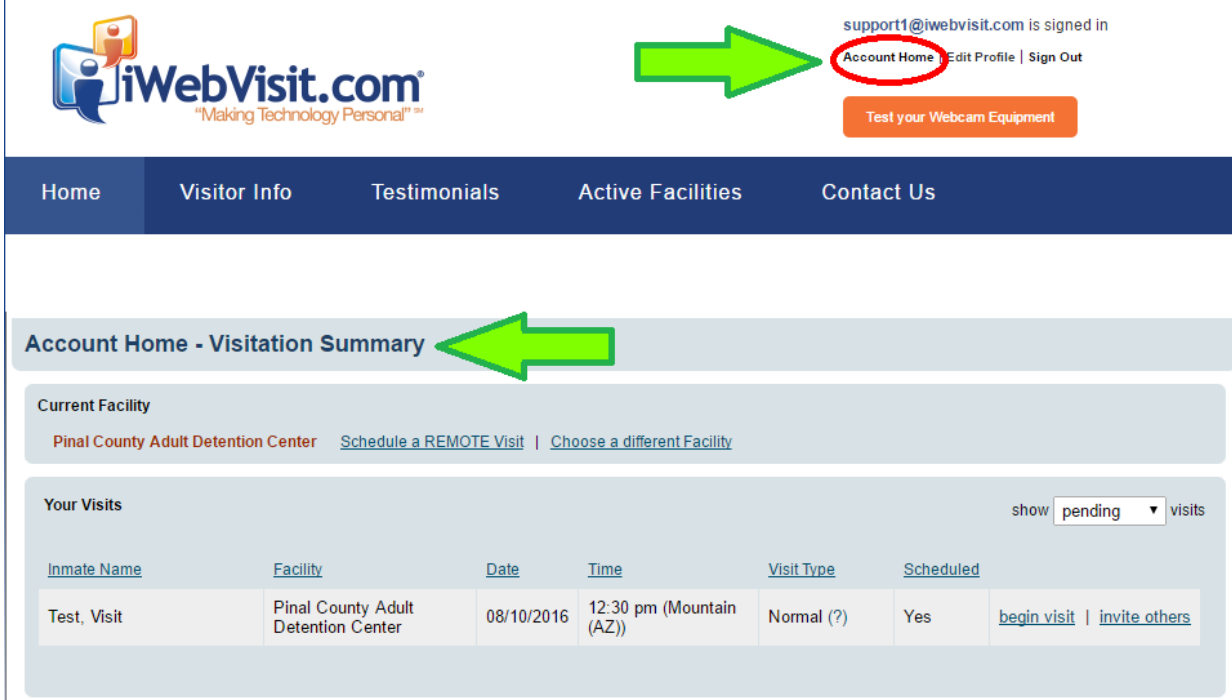

## 3. Look for the visit that is about to start and click on Begin Visit.

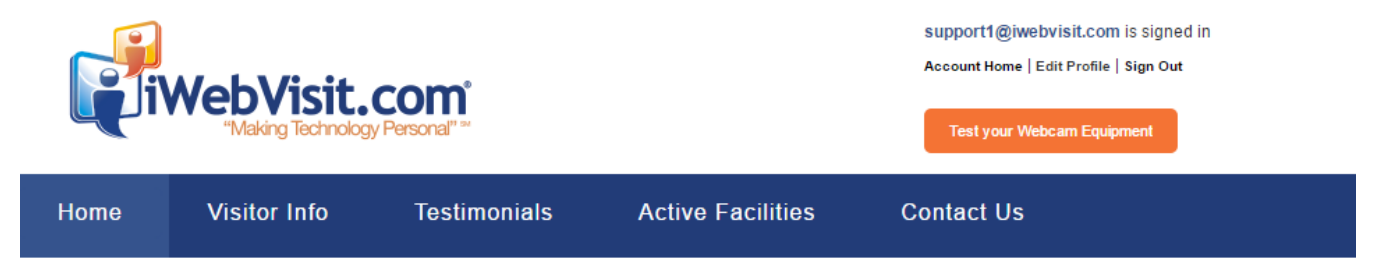

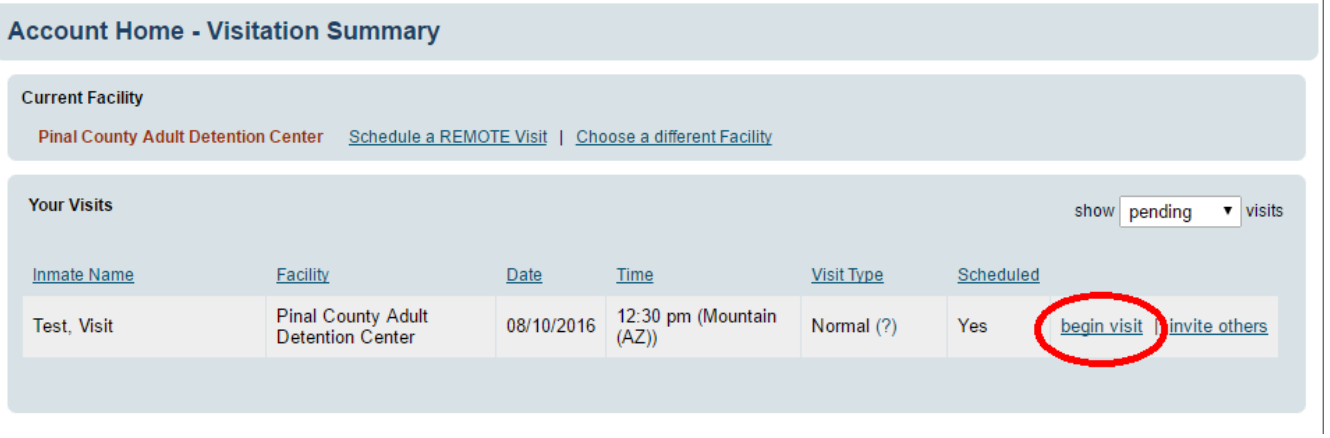

## 4. You will then be taken to the test page. Read and complete each step by clicking on each orange box.

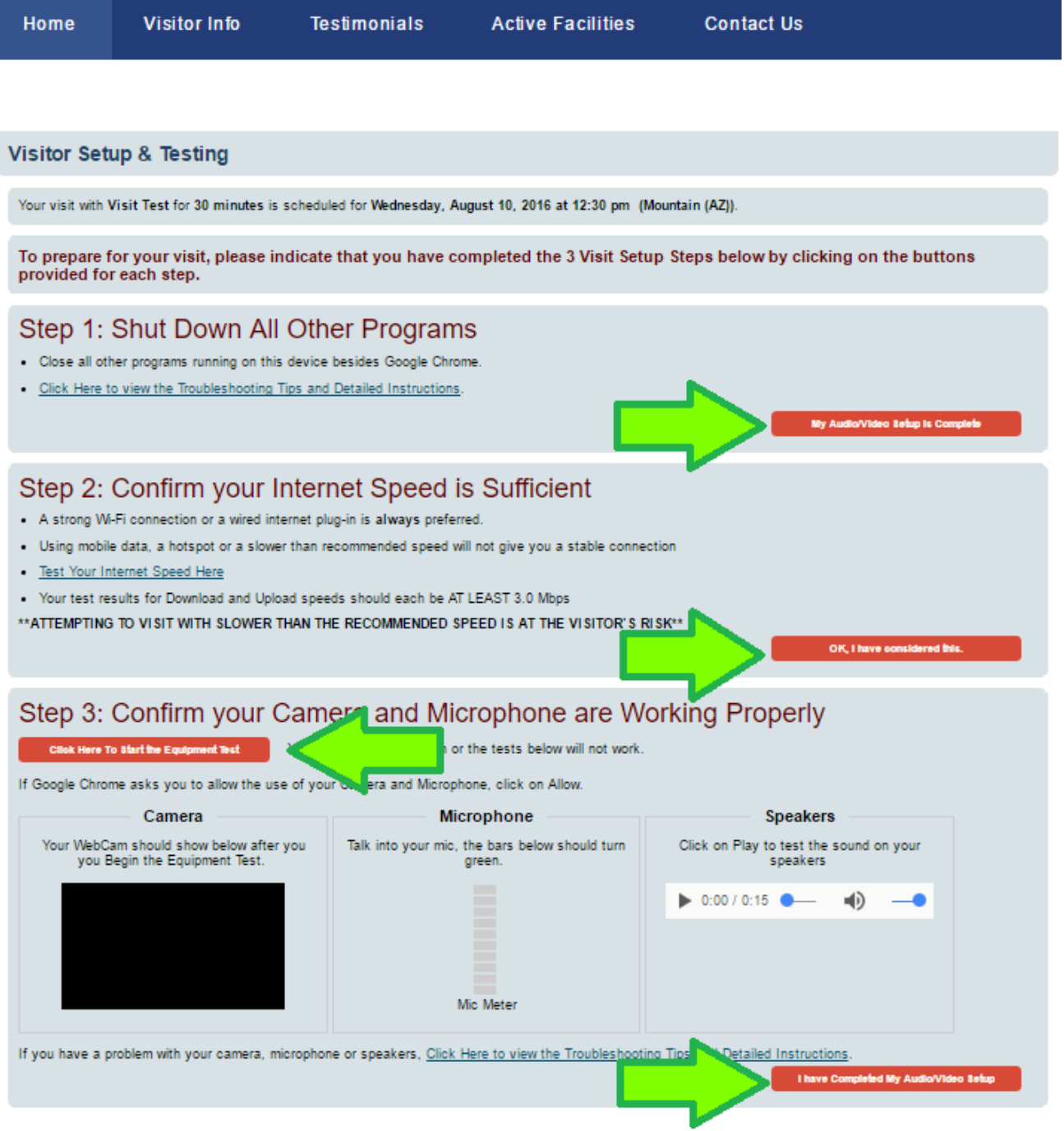

**Note**: When you click to test your equipment, be sure to allow access to your camera and mic. You should then see your image in the camera box.

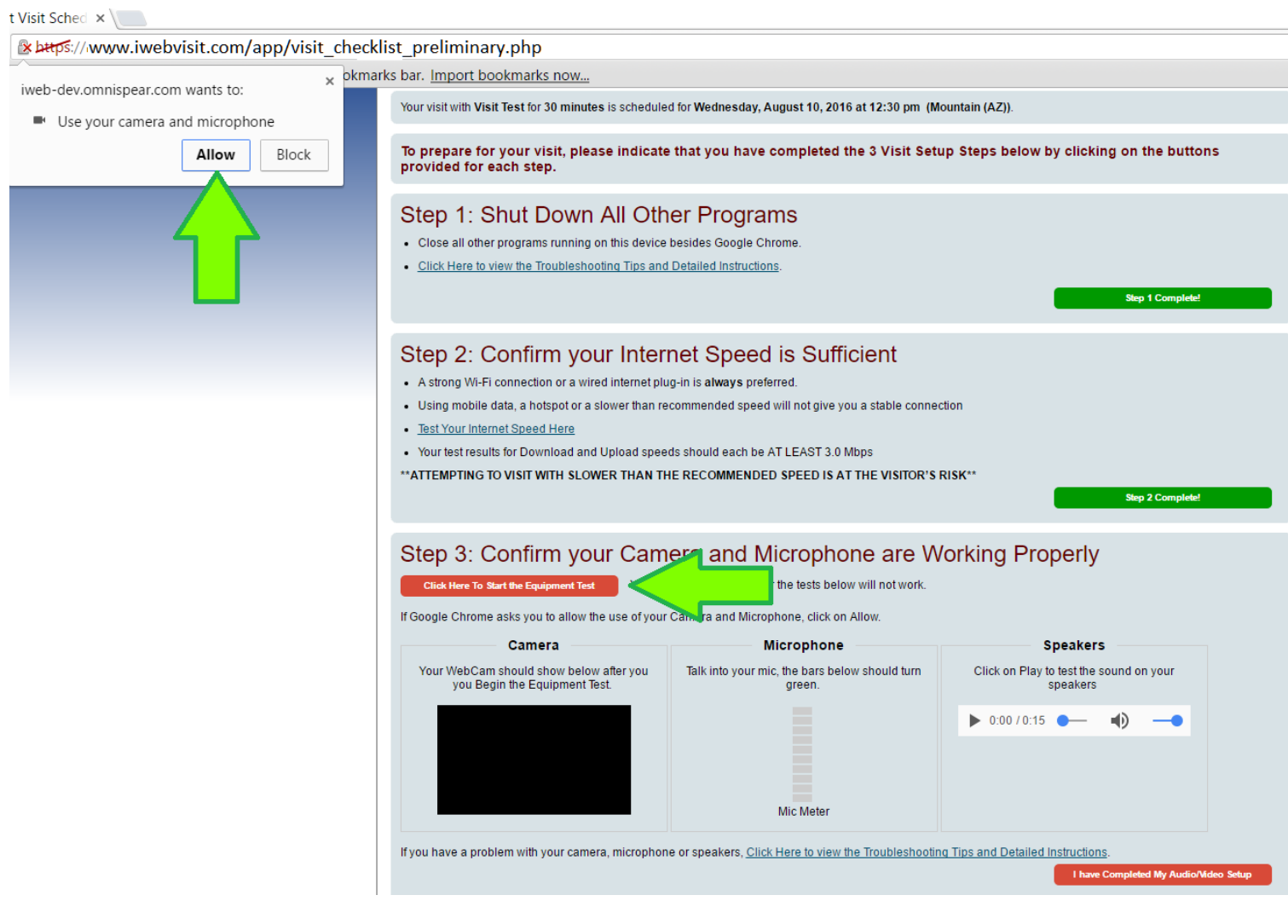

5. After the steps have been completed they will turn green and you will see a new option to "Proceed to Begin Visit with John Smith." Click on that new option and it will take you to your visit.

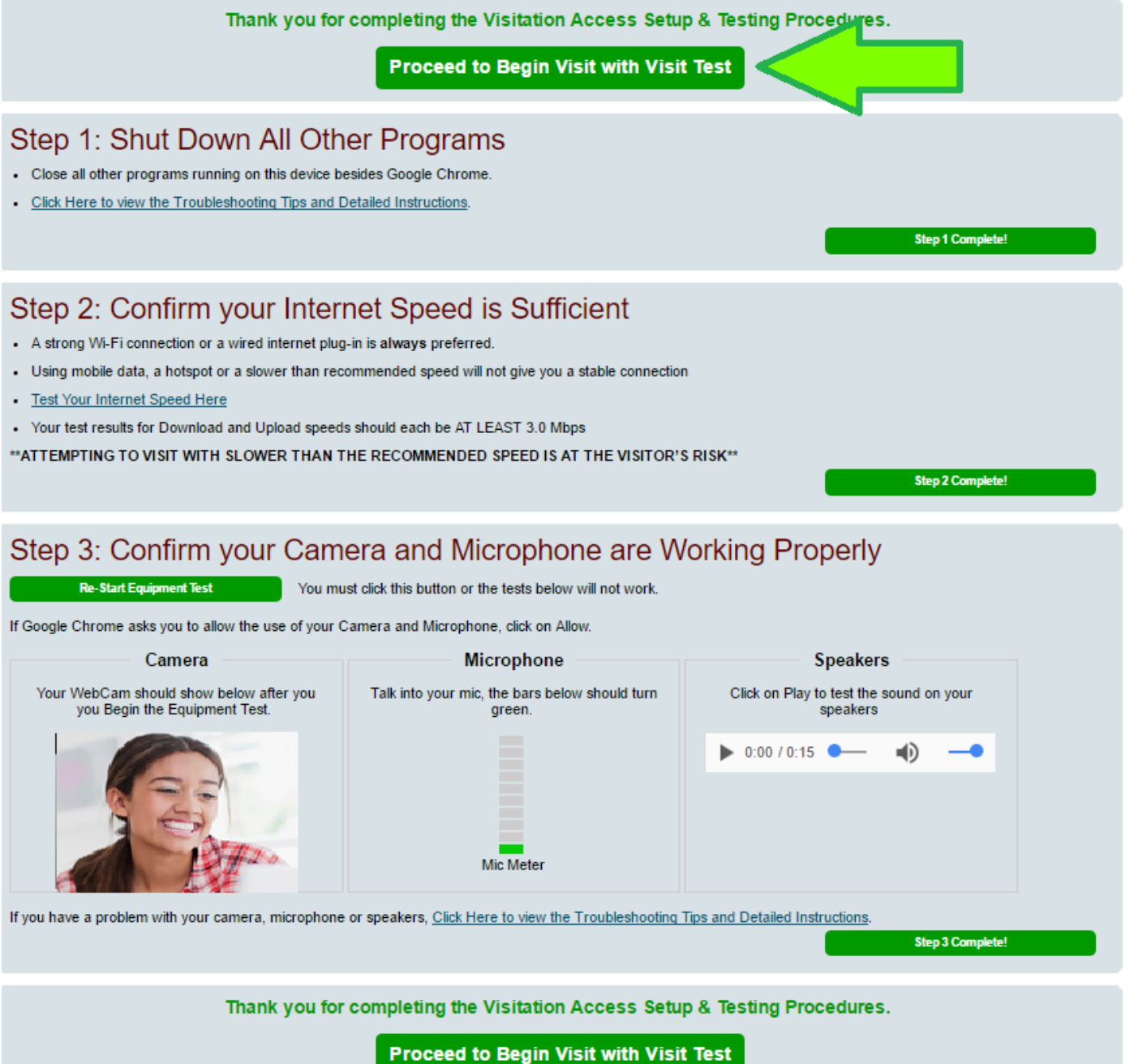